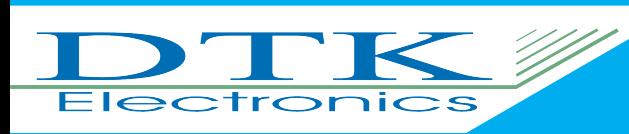

# **NET Monitor User Manual**

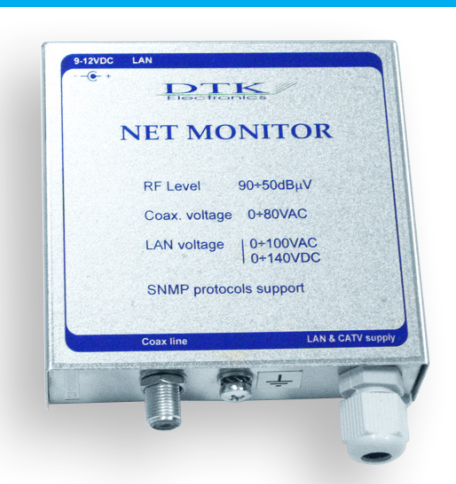

#### *How to connect to the device:*

By default Net Monitor has the following IP address: 192.168.0.100 Default User Name: admin Default Password: admin

However, in modern day networks the device will be found on IP address given by the main router.

Presuming that you have powered the device and that you have connected it to the network these are the steps to follow in order to access the device menu:

- Windows 10
- 1. Left-Click on your "Network" icon
- 2. Left-Click on "Network & Internet settings"
- 3. Left-Click on "View your network properties"
- 4. Next to the line "DNS server" you will see an IP address. Type that IP address into your browser so you can access the main router.
- 5. After you have accessed your main router go to the "DHCP Clients" menu.

 There you will see all device connected to the network including the "Net Monitor". It is possible to see 2 entries with name "\*". One of those 2 entries is the net monitor.

6. Copy the IP of one of the two entries in any browser. One of them should open a login panel. Type in the user name and password and you are ready to set up your device.

#### *Step 1: Left-Click on your "Network" icon*

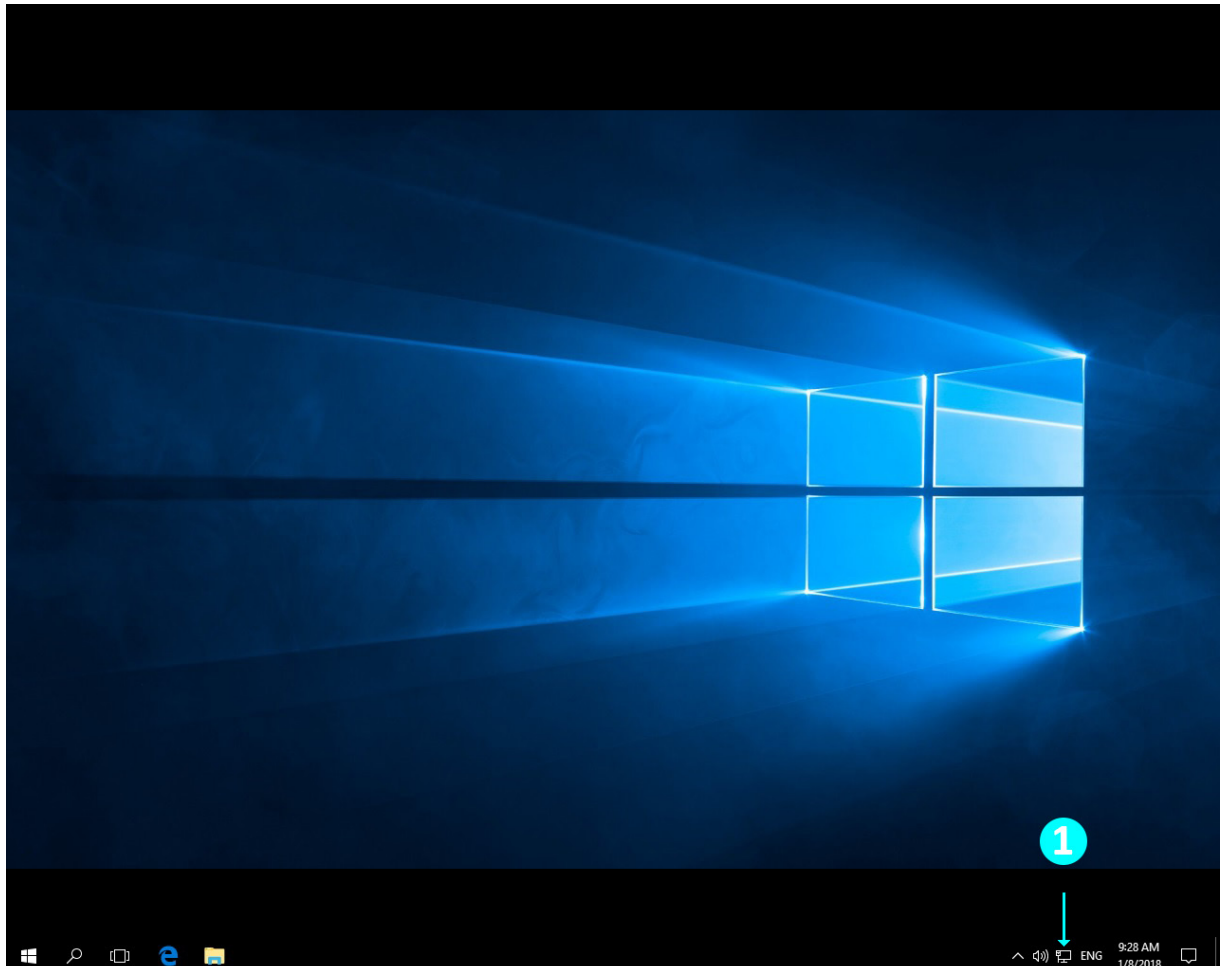

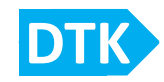

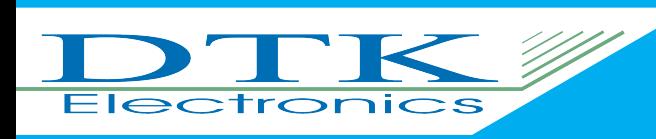

## **NET Monitor User Manual**

*Step 2: Left-Click on "Network & Internet settings"*

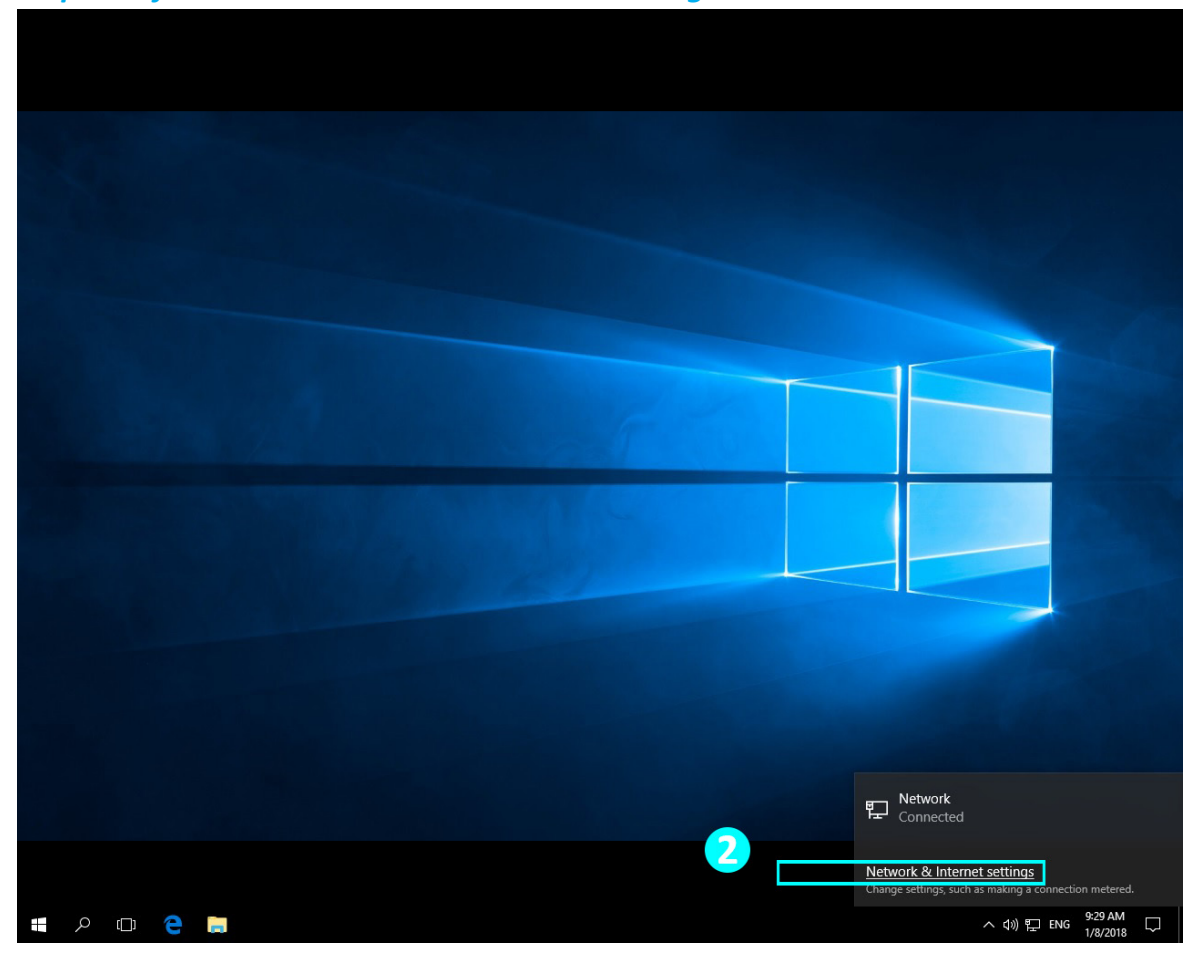

#### *Step 3: Left-Click on "View your network properties"*

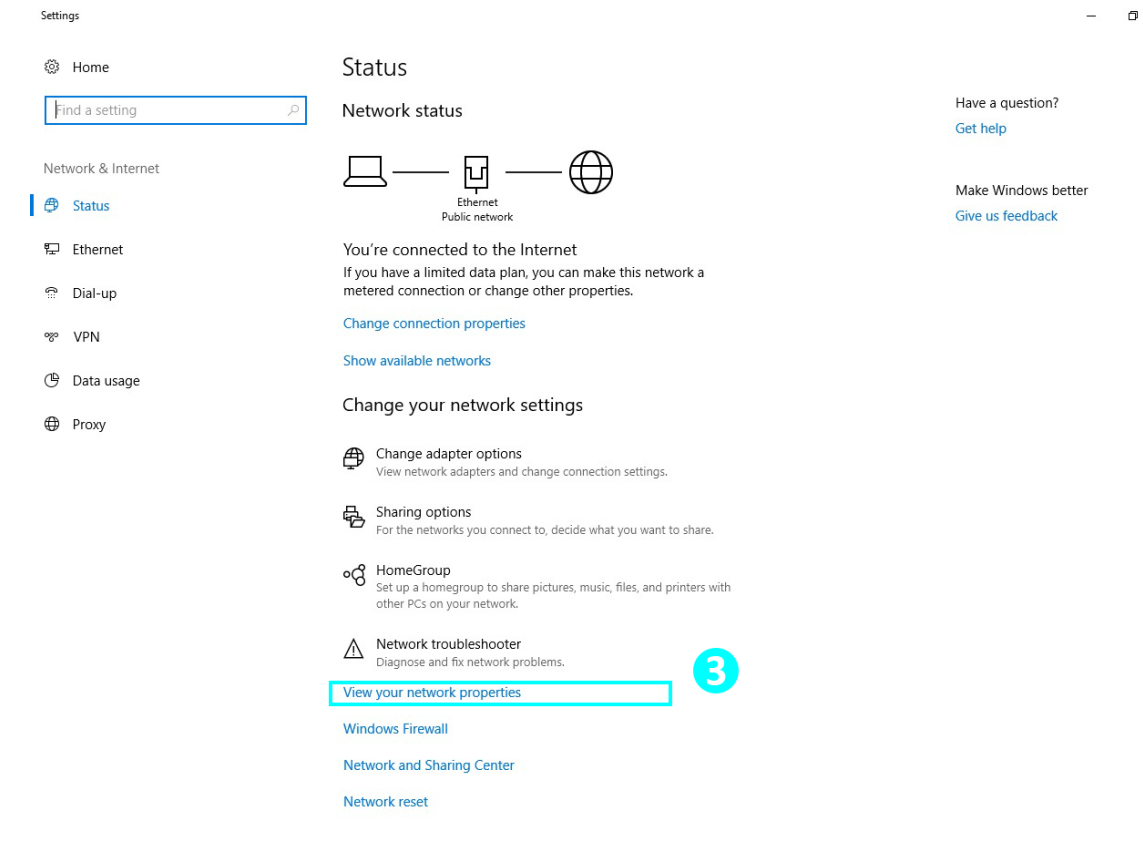

 $\overline{a}$ 

 $\overline{\mathsf{x}}$ 

**Net Monitor** 

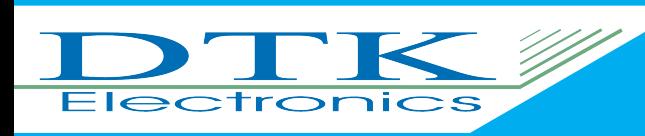

## **NET Monitor User Manual**

*Step 4: Next to the line "DNS server" you will see an IP address. Type that IP address into your browser so you can access the main router.*

® View your network properties

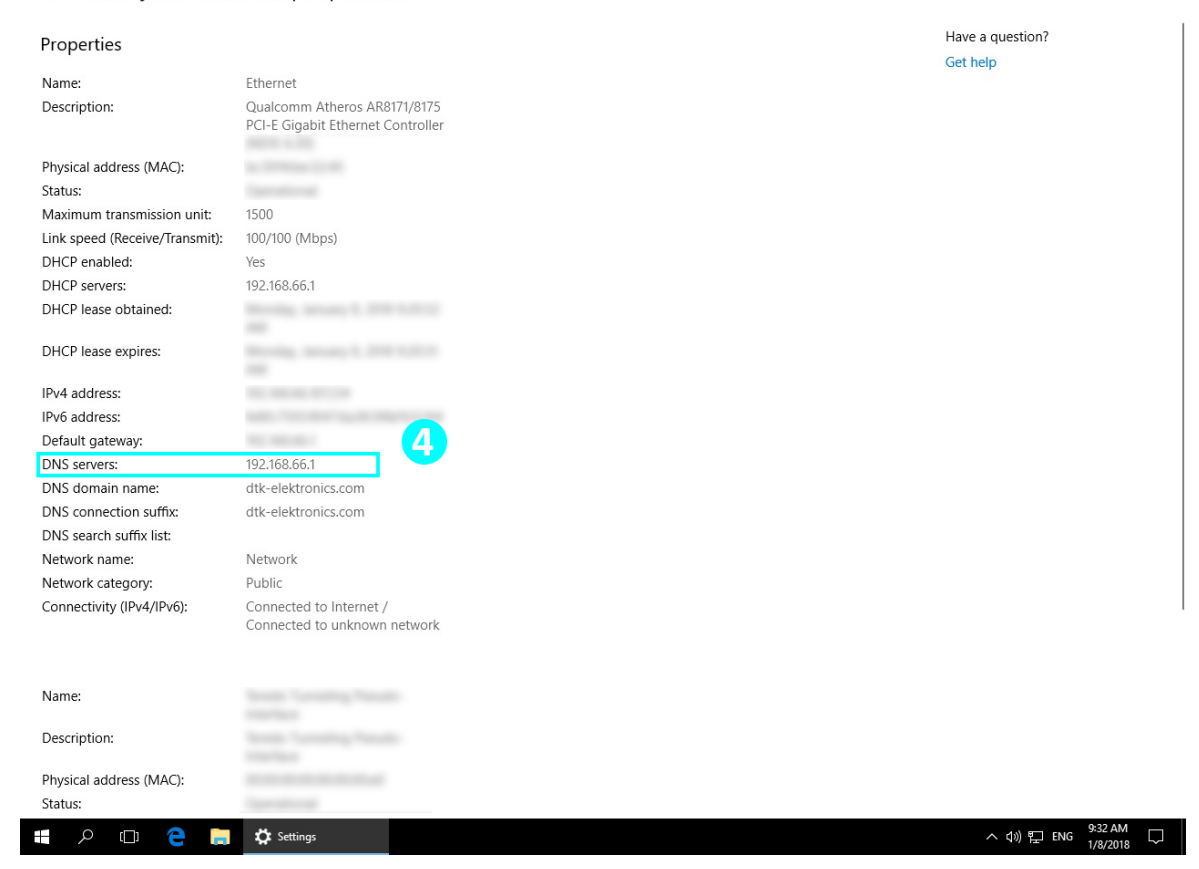

*Step 5: After you have accessed your main router go to the "DHCP Clients" menu. There you will see all device connected to the network including the "Net Monitor". It is possible to see 2 entries with name "\*". One of those 2 entries is the net monitor.*

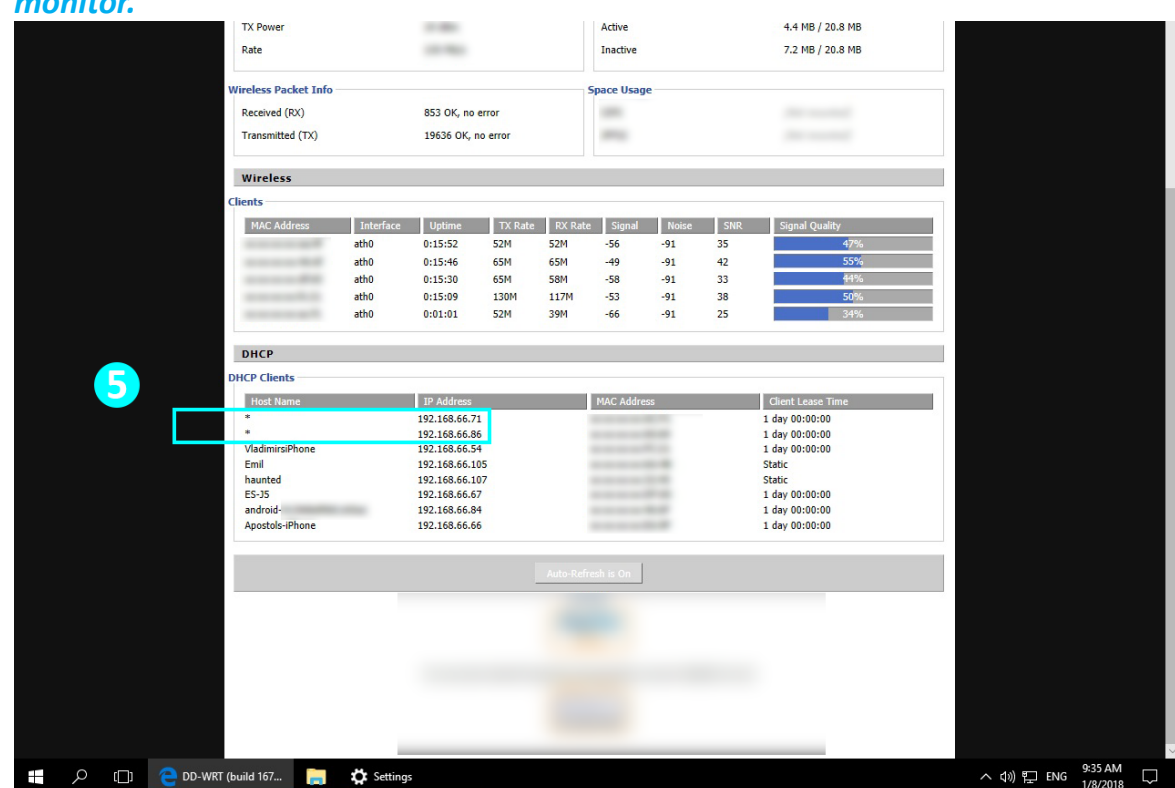

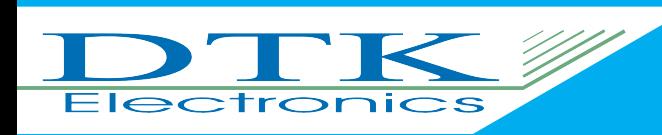

*Step 6: Copy the IP of one of the two entries in any browser. One of them should open a login panel. Type in the user name and password and you are ready to set up your device.*

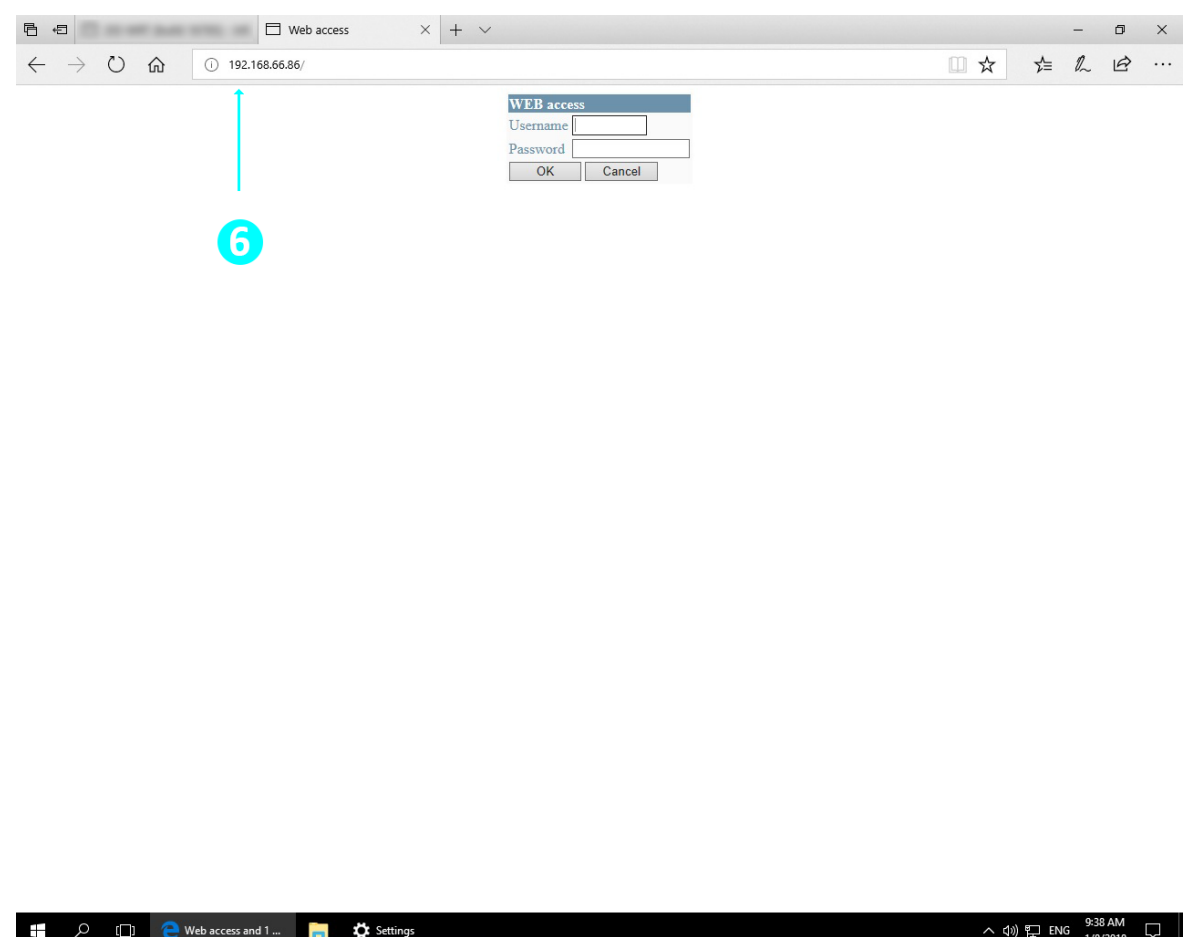

*On Windows XP/Vista/7/8/8.1 the steps should be the same. On Windows XP the information of the IP of the main router is listed under the support tab in "Local Area Connection Status" panel.* 

*It is recommended that an experienced technician will set-up the device. If further assistance is needed, don't hesitate to contact us.*

**Net Monitor DTK**

**Net Monitor**